埼玉県電子入札共同システム

# システム操作の流れ 《指名系》

# ・指名競争入札【工事等・物品等】

・随意契約(指名見積合わせ)【工事等・物品等】

この資料は、埼玉県電子入札共同システムを初めて利用する方を対象に、入札操作の 流れを説明するものです。

- ※主な操作画面のみの説明です。実際の入札案件の操作に当たっては、必ず操作マニュアルを御 確認ください。
- ※この資料は[物品等]画面で説明してあります。[工事等]画面は一部表示が異なりますが、操作 の流れは同じです。
- ※電子入札システムを利用するには、あらかじめパソコンの環境設定と電子証明書(IC カード) の利用者登録が必要です。→ [埼玉県電子入札総合案内トップページ]の[電子入札を始める ための準備]の説明をお読みください。

# 目次

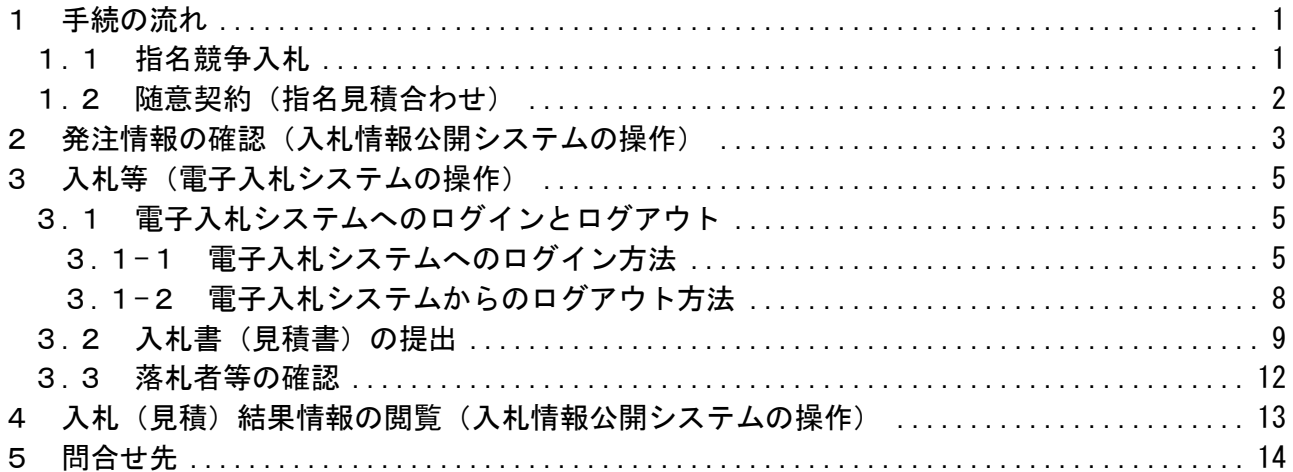

#### <span id="page-1-0"></span>1 手続の流れ

<span id="page-1-1"></span>1.1 指名競争入札

【操作マニュアル抜粋】

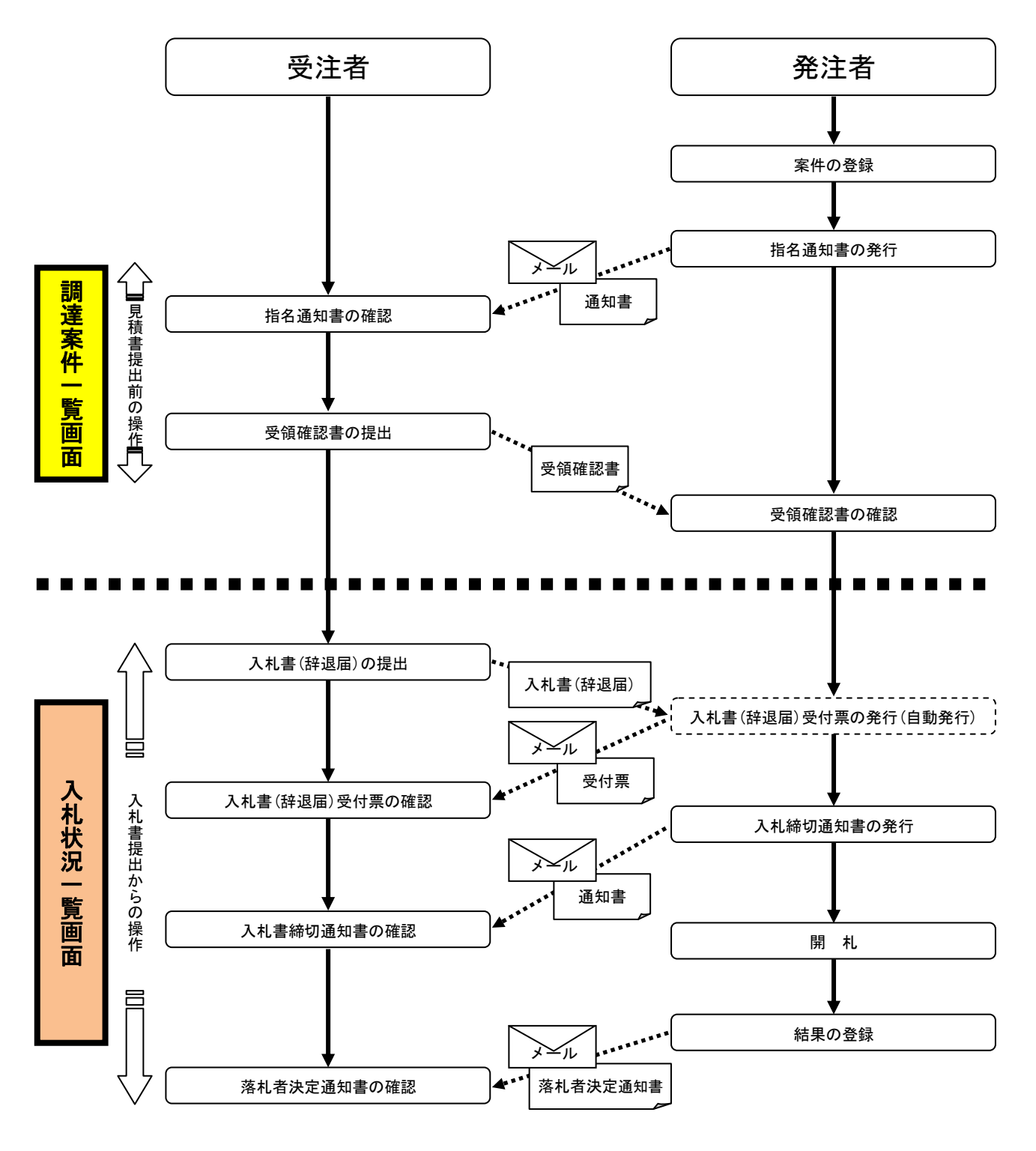

※入札書提出前の操作は「調達案件一覧」画面、入札書提出からの操作は「入札状況一覧」画面で行います。

<span id="page-2-0"></span>1.2 随意契約(指名見積合わせ)

【操作マニュアル抜粋】

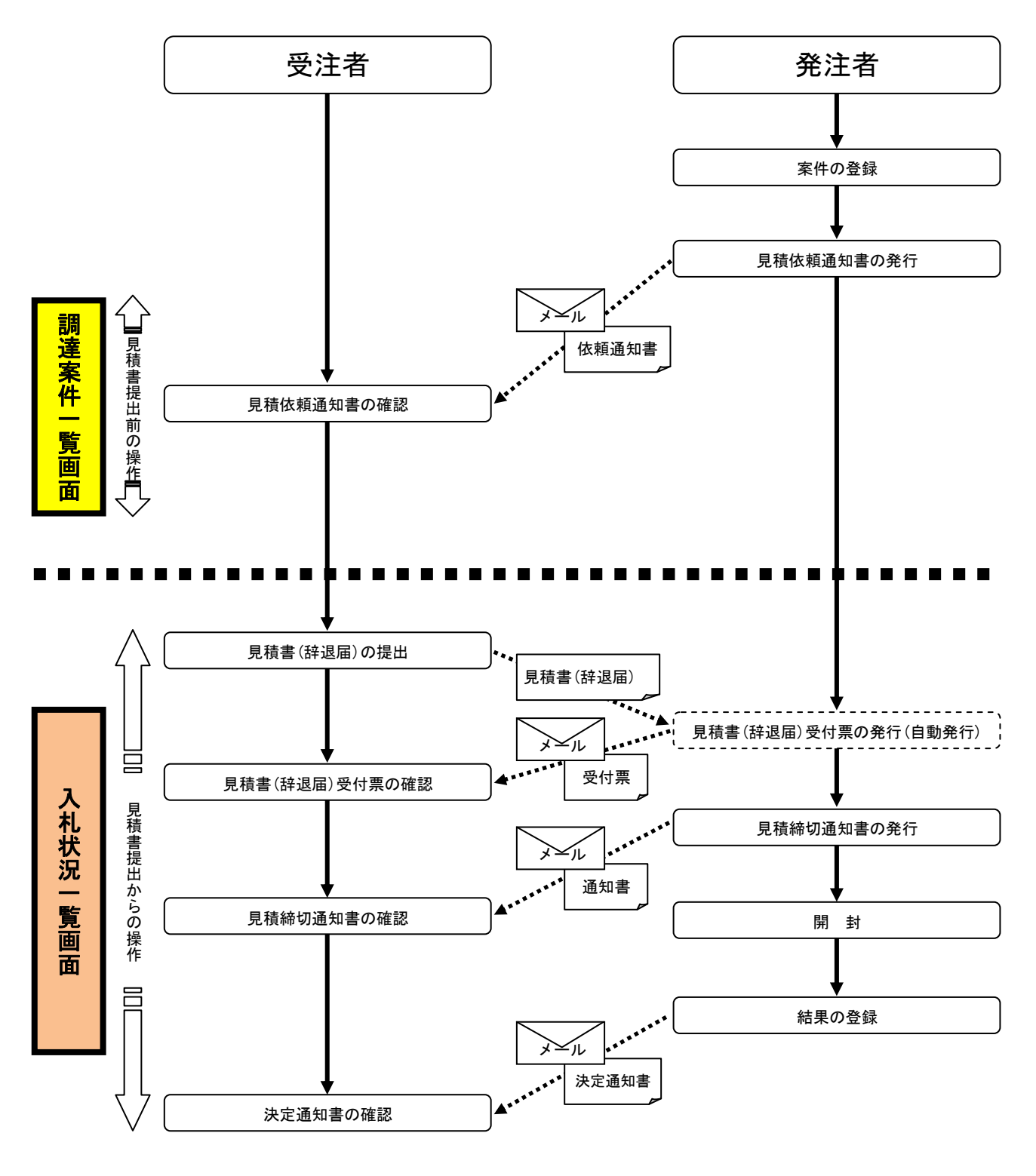

※見積書提出前の操作は「調達案件一覧」画面、見積書提出からの操作は「入札状況一覧」画面で行います。

#### <span id="page-3-0"></span>2 発注情報の確認(入札情報公開システムの操作)

## 【案件を検索する方法と発注情報を確認する方法を説明します。】

① 発注者から指名通知書(見積依頼通知書)が発行されると、次のメールが自動送信されます。 宛先は、電子証明書(IC カード)の利用者登録時に、[代表窓口情報]の[連絡先メールアドレ ス]欄に入力したメールアドレスです。

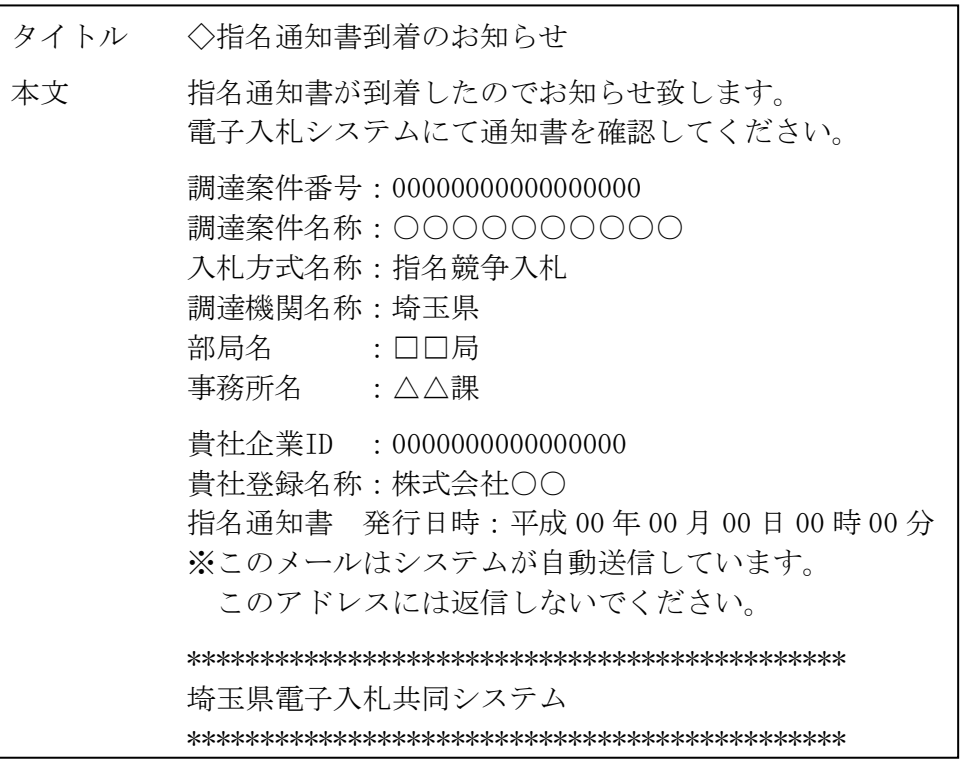

※このメールはシステムが自動送信しているものです。返信しても発注者には届きませ  $h_{\circ}$ 

② [埼玉県電子入札総合案内トップページ]で[入札情報公開システム]をクリックしてくださ い。

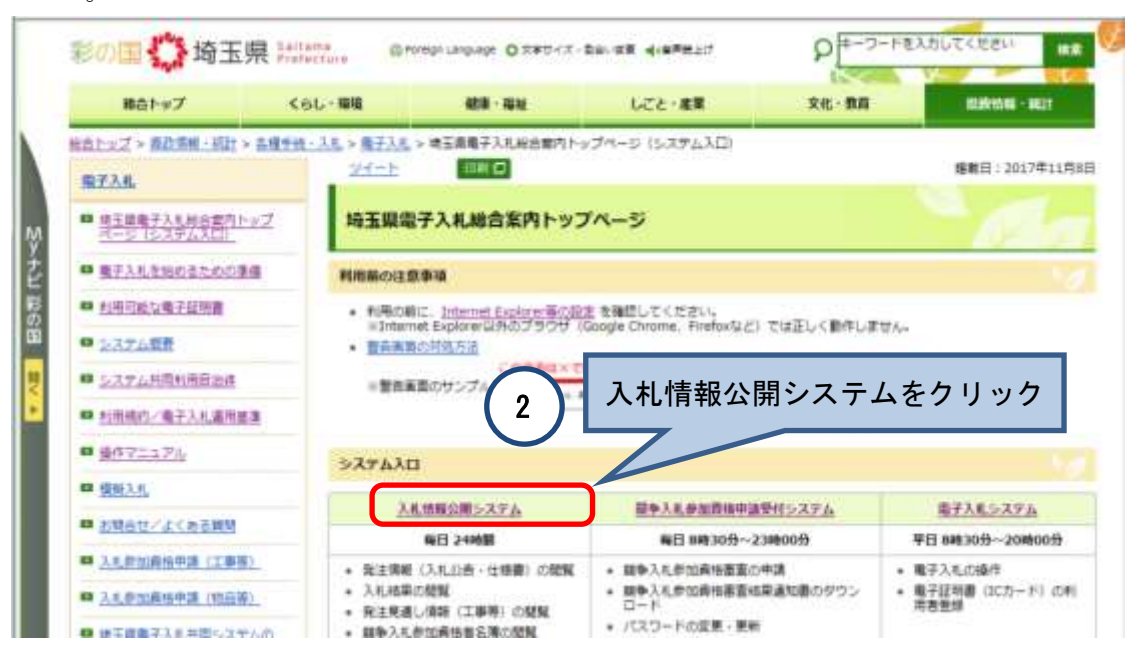

- ③ [工事等]又は[物品等]を選択してください。
- ④ [3 指名競争入札案件情報の検索]をクリックしてください。

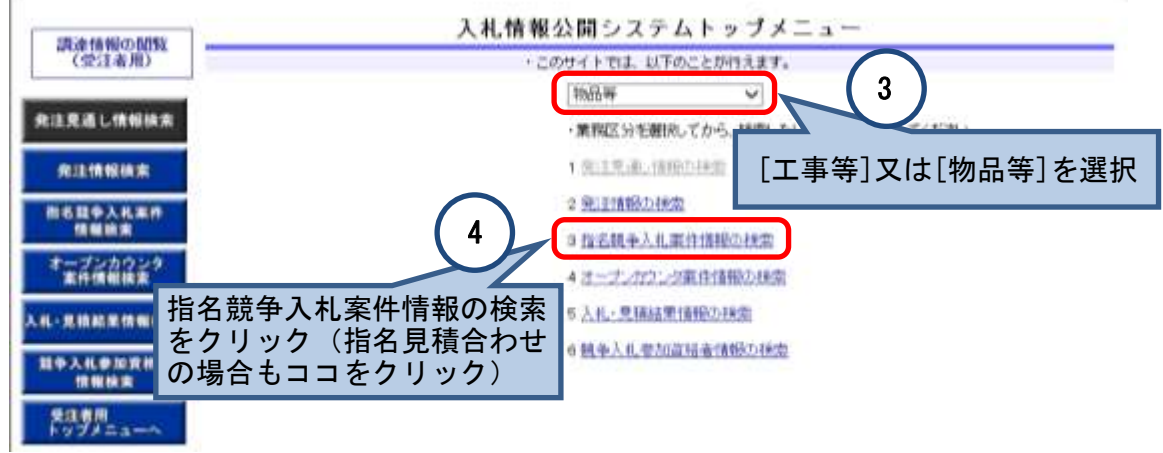

- ⑤ ユーザ ID とパスワードを入力してください。
- ⑥ [ログイン]ボタンをクリックしてください。

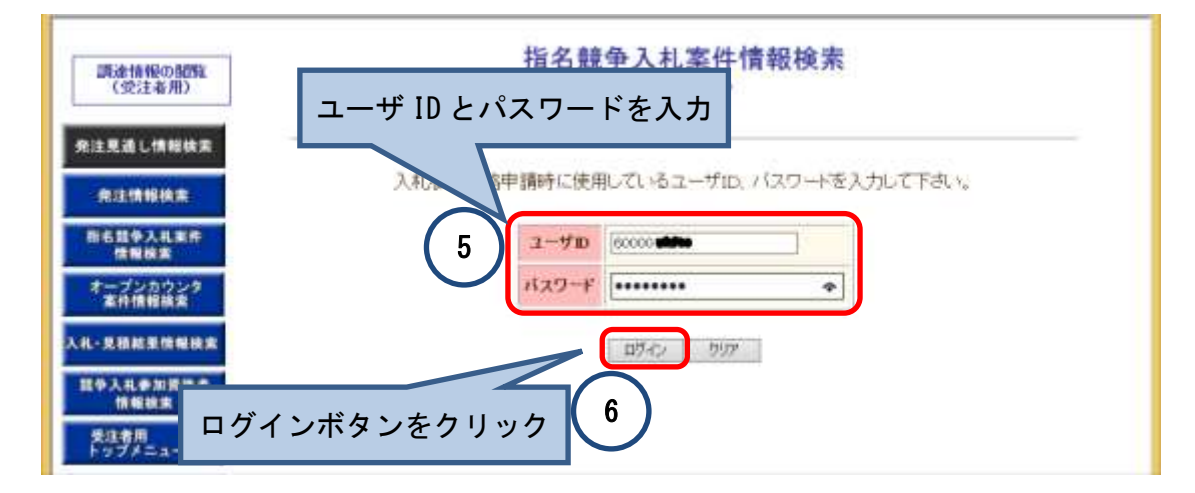

⑦ 入札情報公開システムへログインしたので、閲覧したい案件の[調達案件名称]をクリック してください。

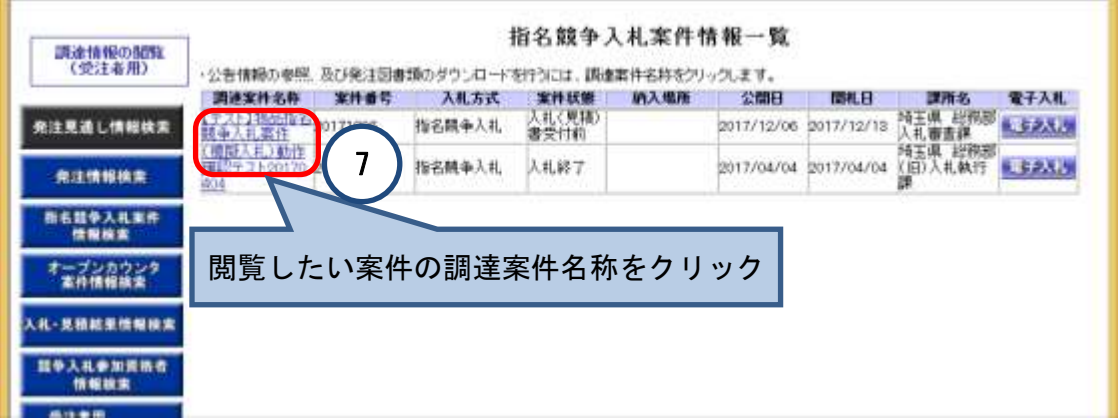

⑧ [発注情報閲覧]画面が表示されます。発注情報を確認してください。

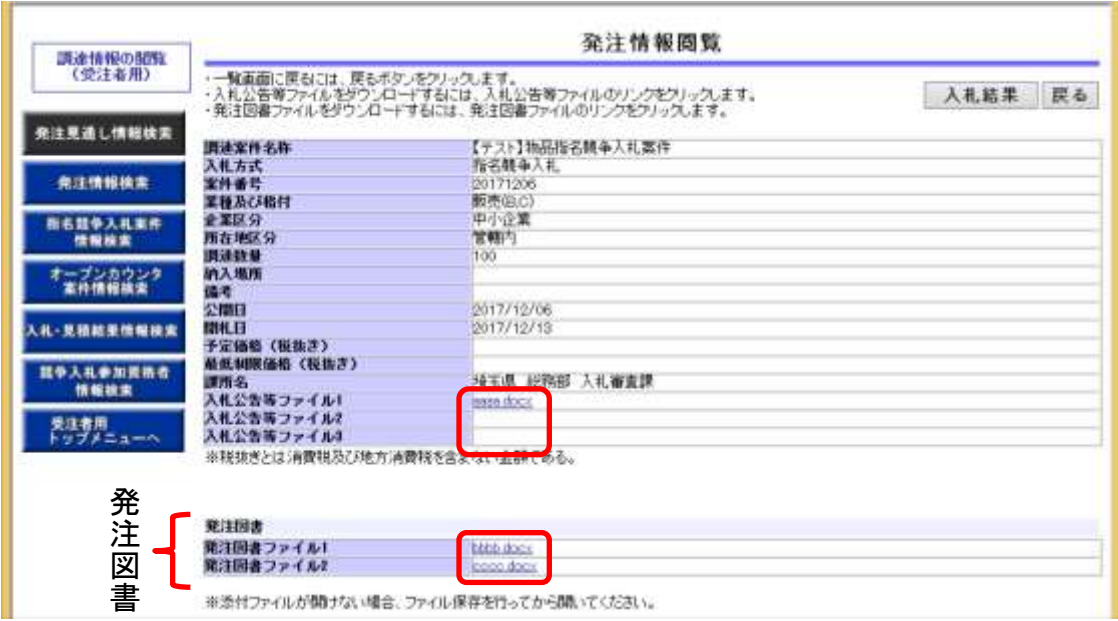

【以上で発注情報の確認は終了です。】

- <span id="page-5-0"></span>3 入札等(雷子入札システムの操作)
- <span id="page-5-1"></span>3.1 電子入札システムへのログインとログアウト
- <span id="page-5-2"></span>3. 1-1 電子入札システムへのログイン方法

「電子入札システム」のリンクからログインする方法と「入札情報公開システム」から ログインする方法があります。 ここでは、「入札情報公開システム」からログインする方法を説明します。】

① [指名競争入札案件情報一覧]画面で、参加したい案件の[電子入札]ボタンをクリックして ください。

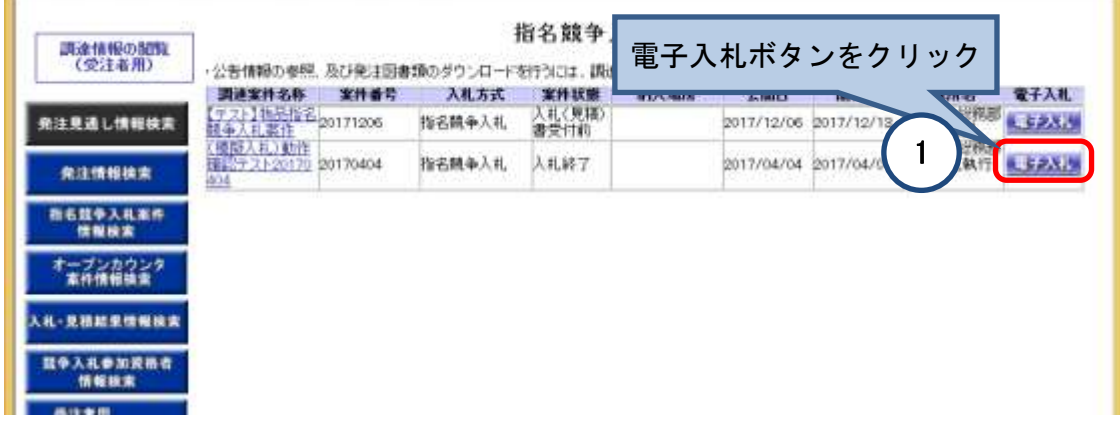

② [電子入札ログイン画面]で[OK]ボタンをクリックしてください。

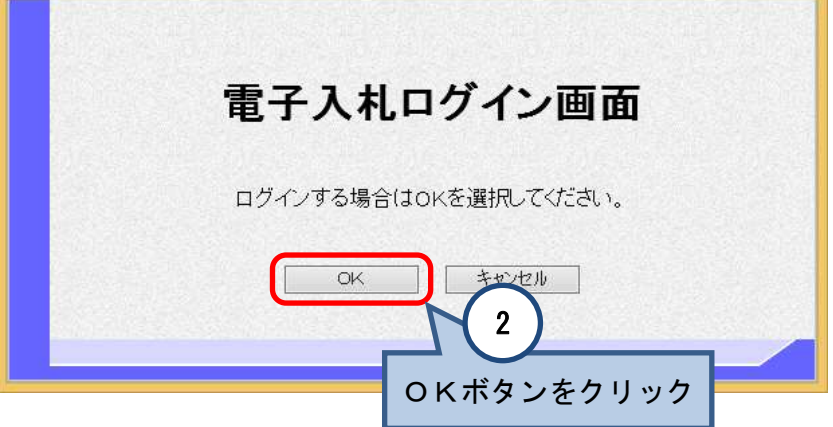

- ③ [PIN番号入力ダイアログ]が表示されるので、電子証明書(IC カード)のPIN番号を入 力してください。
- ④ [OK]ボタンをクリックしてください。

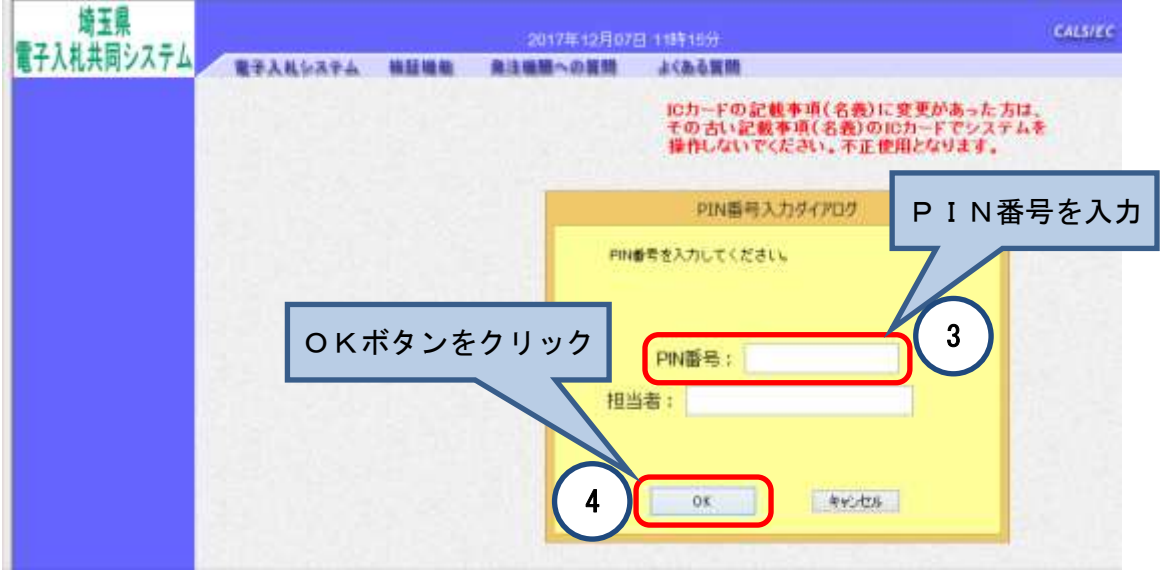

- ⑤ [調達案件一覧]画面が表示されるので、[受領確認/提出意思確認書]の[表示]をクリックし て通知書を表示し、入札スケジュール等の詳細情報を確認してください。
- ⑥ 確認したら、[受領確認/提出意思確認書]の[提出]ボタンをクリックし、提出操作をしてく ださい(指名見積合せの場合は不要です。)。

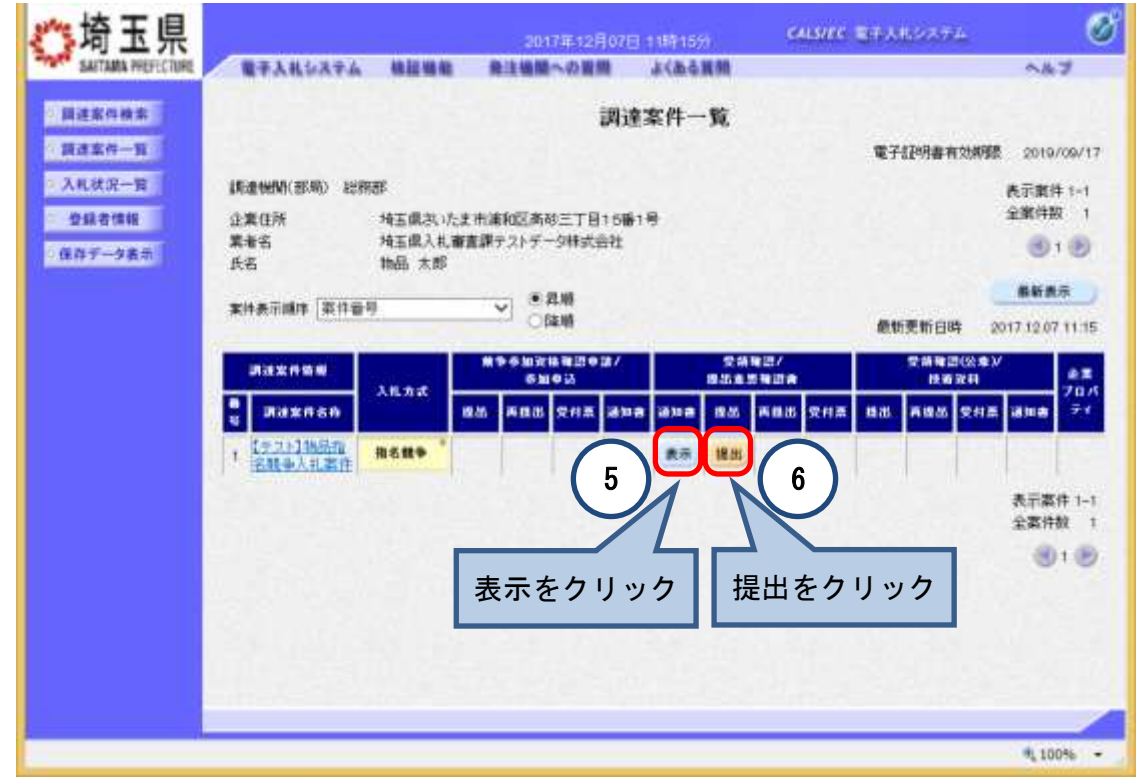

【以上で電子入札システムへのログインと入札スケジュール等の確認は終了です。】

## 【参考】左側のメニューについて

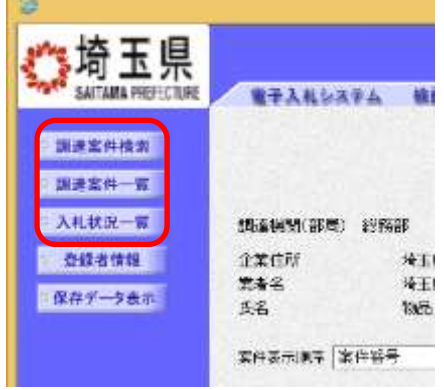

案件一覧の画面には、[調達案件一覧]と[入札状況一覧]の二種類があり、案件の進捗状況に より使い分けます。(1~2 ページの「手続の流れ」図の ■■■■■■ が分かれ目です。) 画面の切り替えは左側のメニューで行います。

●[調達案件検索]ボタン

案件を検索するための条件(絞り込み)を設定する画面です。条件を設定してから[調達案 件一覧]ボタンや[入札状況一覧]ボタンをクリックすると、検索結果が表示されます。

●[調達案件一覧]ボタン

案件の検索・確認、競争参加資格確認申請書の提出及び確認通知書の表示などの操作をす る画面です。

#### ●[入札状況一覧]ボタン

入札書(見積書)の提出から後の操作をする画面です。

### <span id="page-8-0"></span>3.1-2 電子入札システムからのログアウト方法

「電子入札システム」からログアウトする際は[ログアウト]ボタンをクリックします。

①画面右上の[ログアウト]ボタンをクリックします。

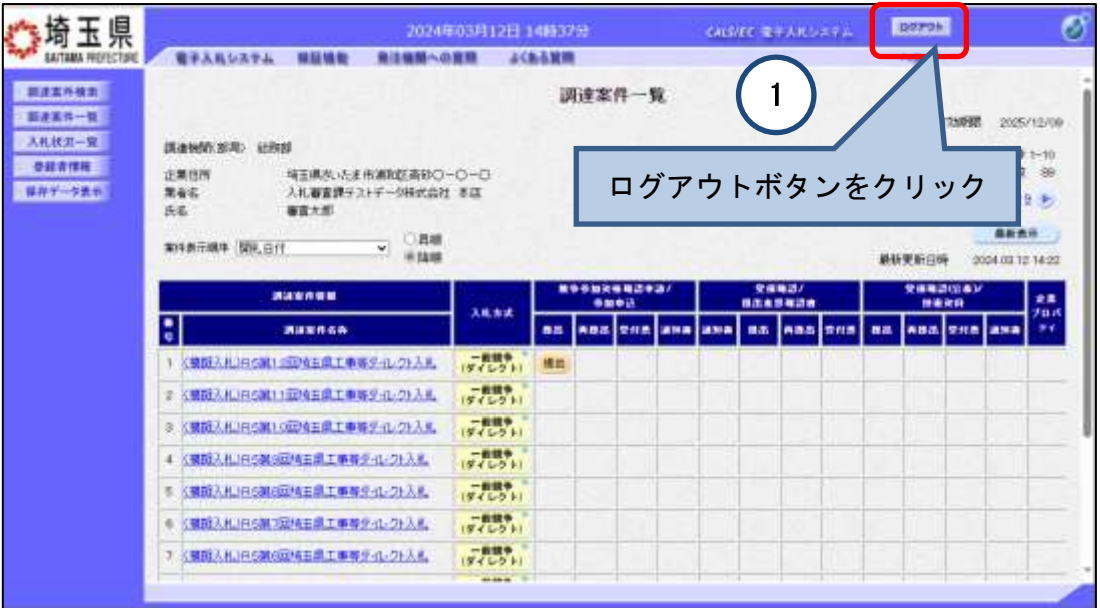

②確認画面が表示されます。[OK]ボタンをクリックします。

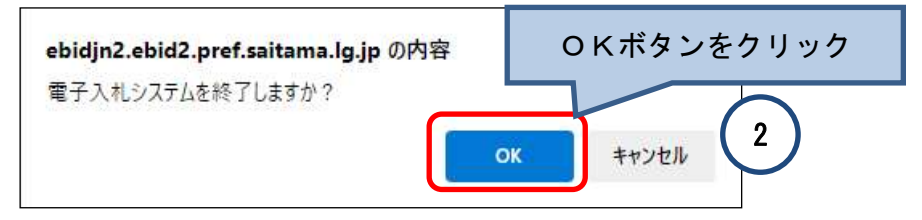

③終了画面が表示されます。画面右上の×で画面を閉じてください。

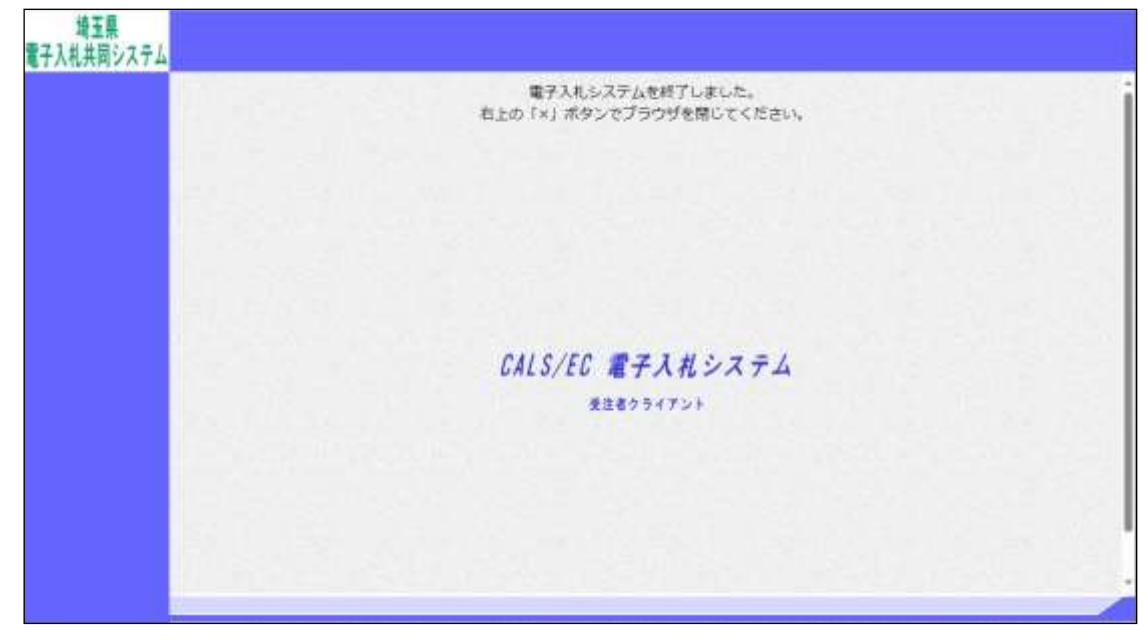

【以上でログアウト手順は終了です。】

#### <span id="page-9-0"></span>3.2 入札書(見積書)の提出

【入札書(見積書)の提出方法を説明します。】

- ① 入札書(見積書)の提出は、[入札状況一覧]画面から操作します。[入札状況一覧]ボタンを クリックしてください。
- ② 入札書(見積書)の受付期間中の案件は、[入札書提出]ボタンが表示されます(指名見積合 わせの場合は[見積書提出]ボタンが表示されます。)。[入札書提出]ボタン([見積書提出]ボタ ン)をクリックしてください。

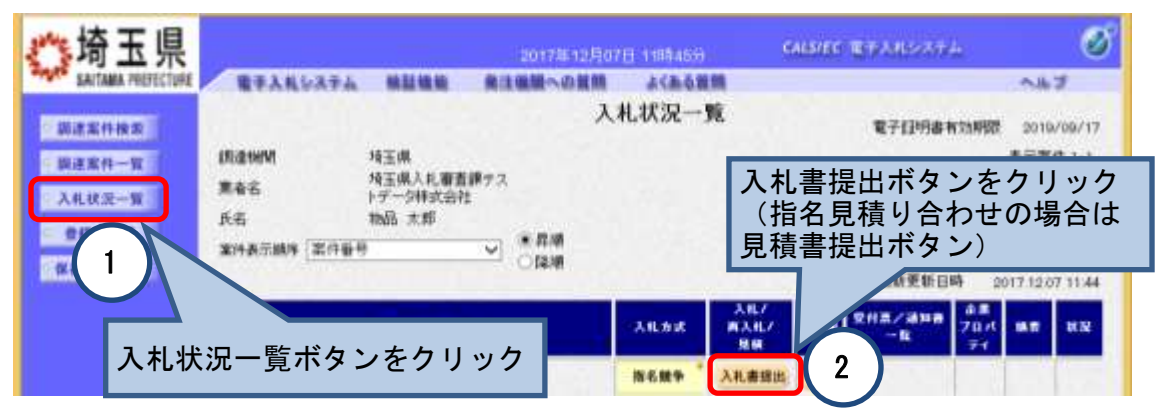

- ③ [入札金額(見積金額)]を入力してください。
- ④ [くじ入力番号](3桁の任意の数字)を入力してください。
- ⑤ [内訳書]欄が表示されている場合は、発注者が指示した内訳書を添付してください。
- ⑥ [提出内容確認]ボタンをクリックしてください。

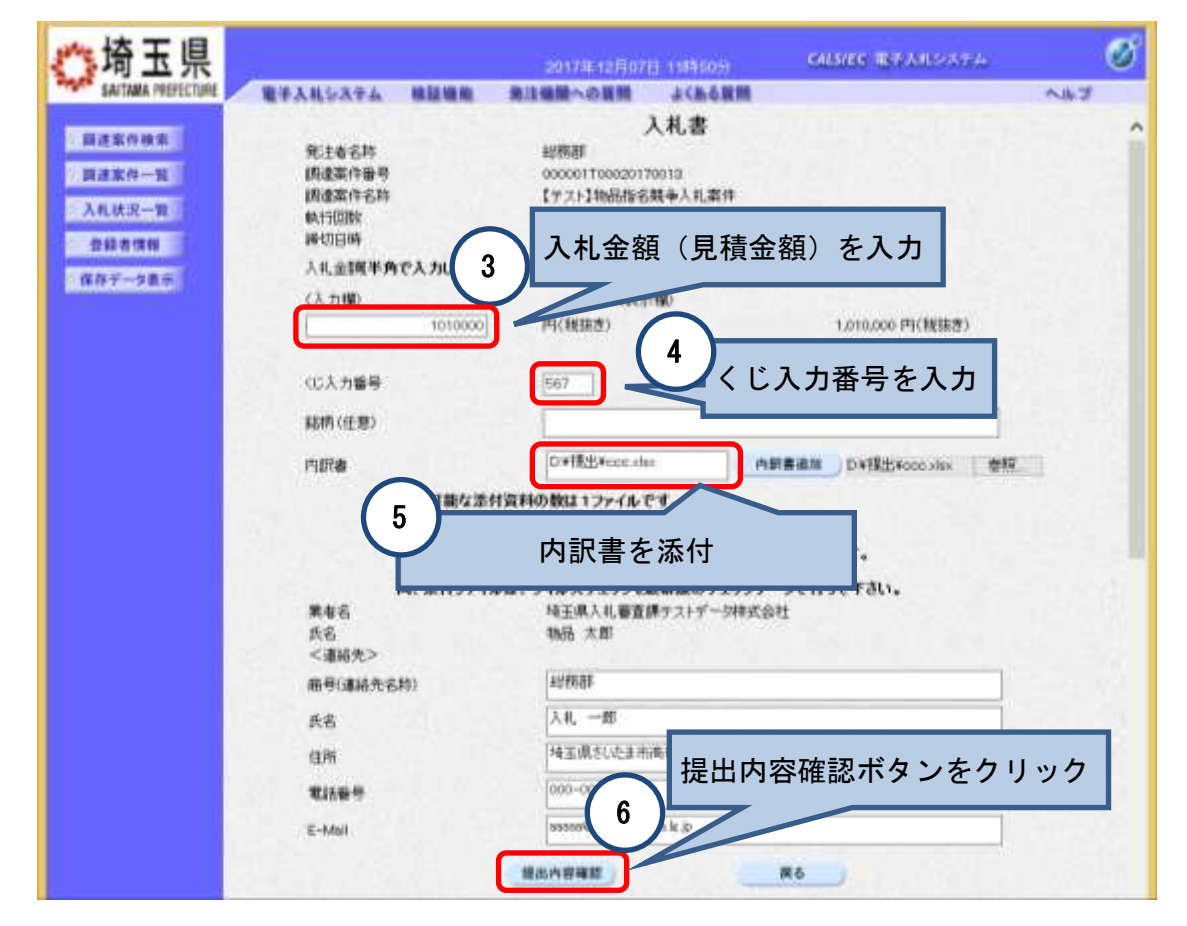

- [入札書]([見積書])の最終確認画面が表示されるので、入力内容に誤りがないかよく確認し
- てください。入札書(見積書)を提出した後は、訂正や取り下げは一切できません。
- [印刷]ボタンでこの画面を印刷してください。
- [入札書提出]ボタン([見積書提出]ボタン)をクリックしてください。

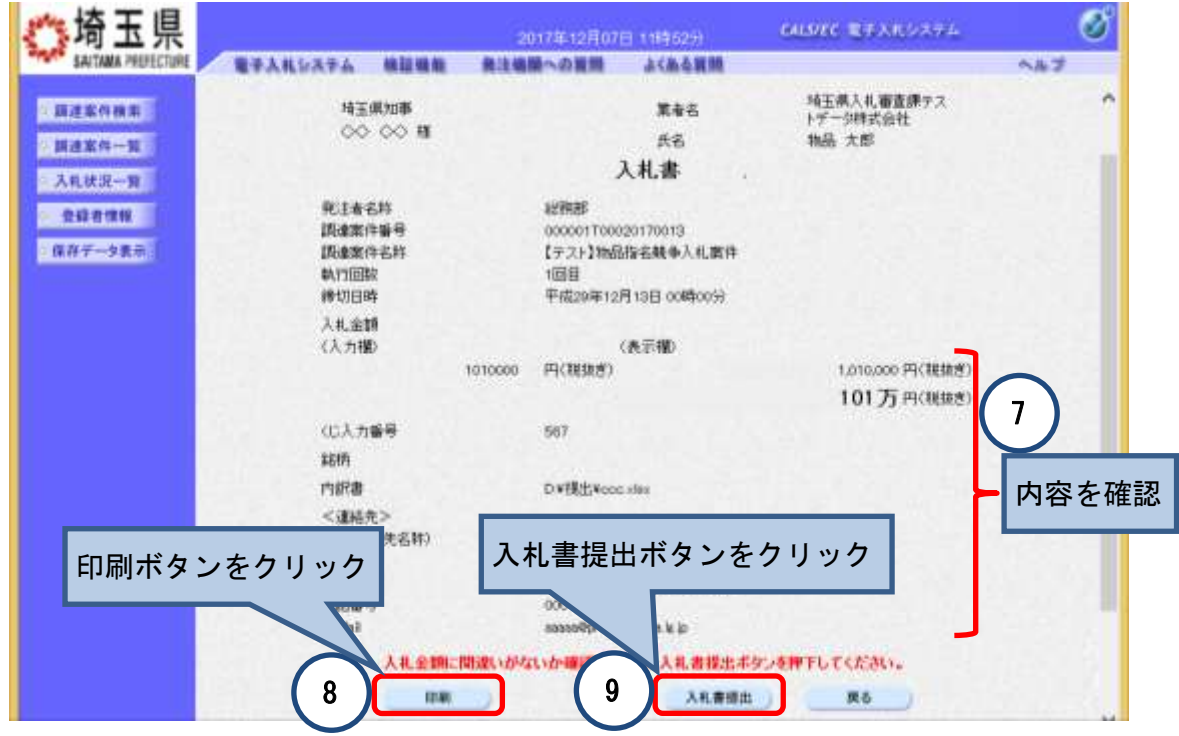

- 提出操作が完了すると[入札書受信確認通知]画面([見積書受信確認通知]画面)が表示され るので、[印刷]ボタンでこの画面を印刷してください。
- [入札状況一覧]ボタンをクリックしてください。

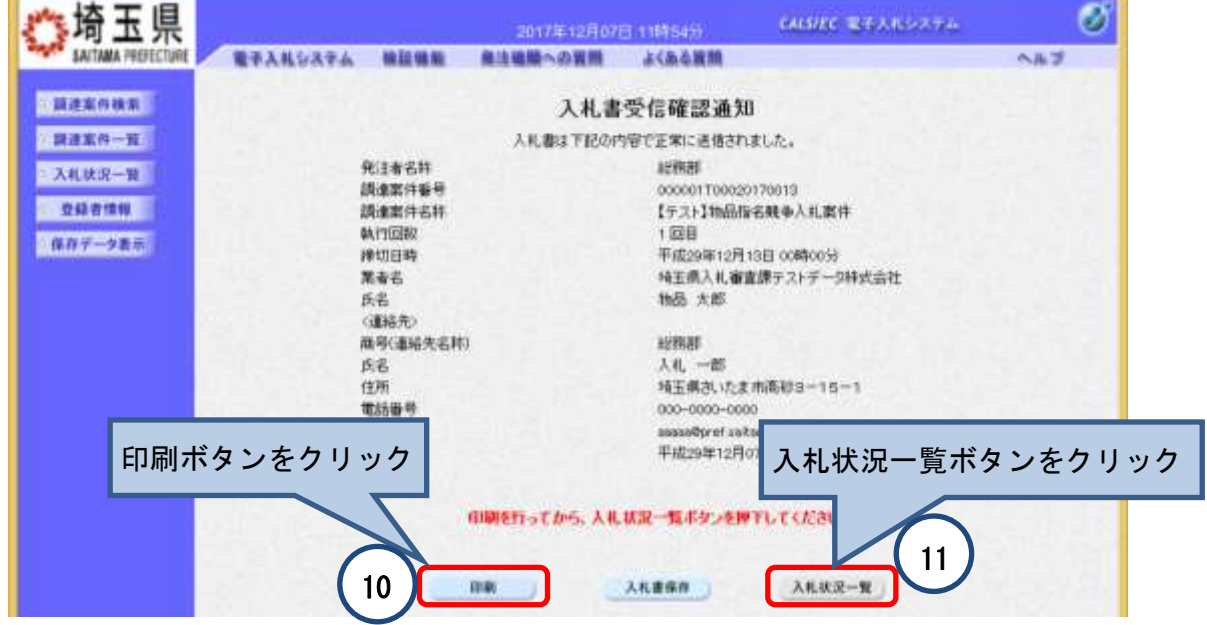

⑫ 数分以内に「入札書受付票(見積書受付票)」が発行されるので、[入札状況一覧]画面の[受 付票/通知書一覧]の[表示]ボタンで確認してください。

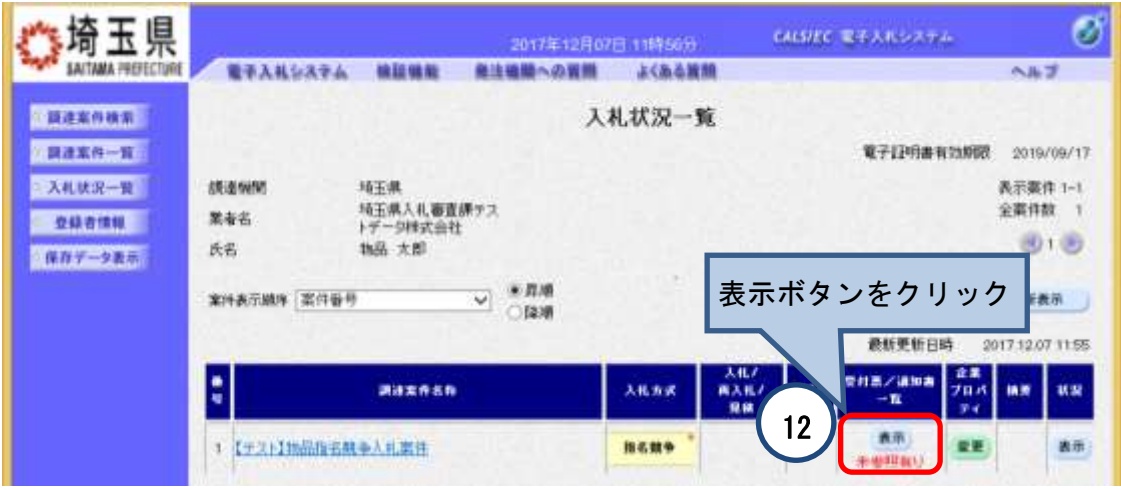

⑬ [入札状況通知書一覧]画面が表示されるので、[表示]ボタンをクリックしてください。

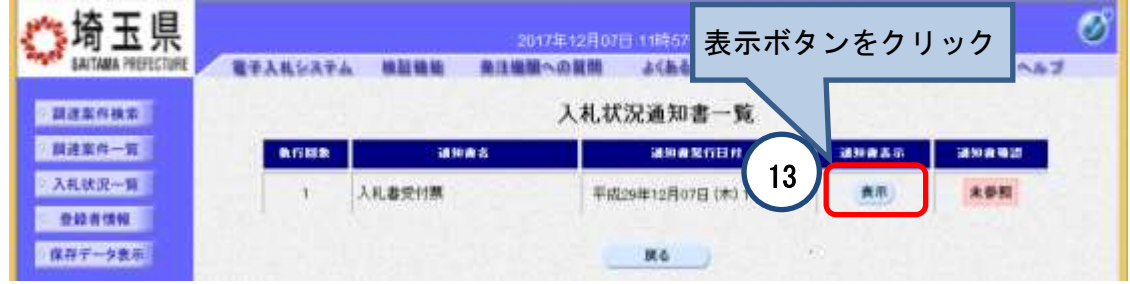

⑭ [入札書受付票(見積書受付票)]が表示されます。

**Contract Contract Contract Contract Contract** 

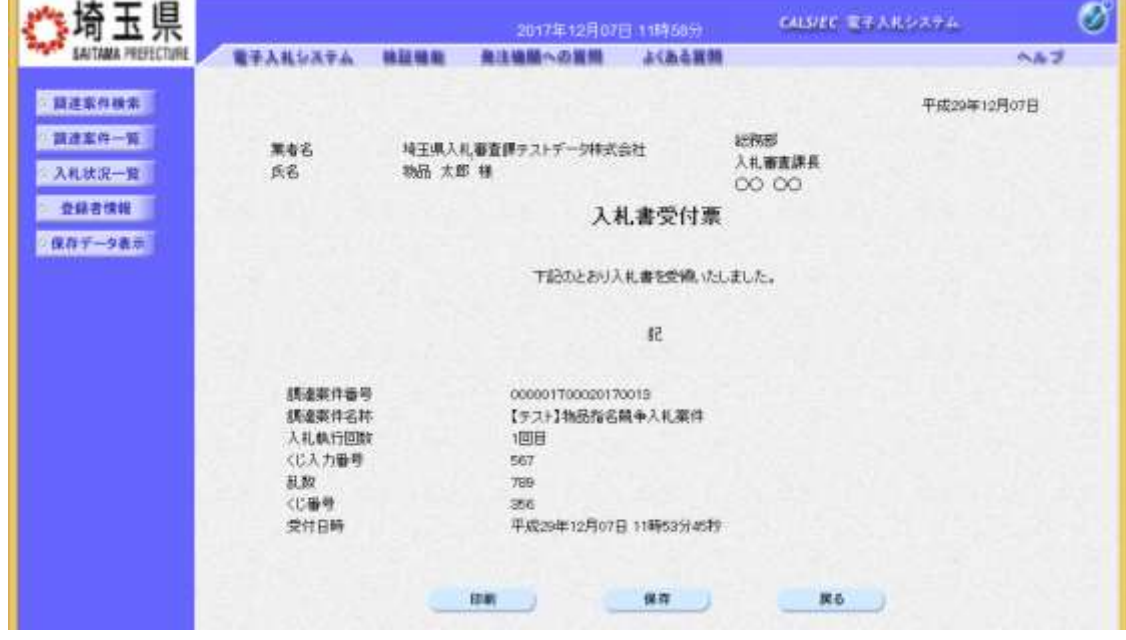

【以上で入札書(見積書)の提出と確認は終了です。】

#### <span id="page-12-0"></span>.3 落札者等の確認

# 【落札者等の確認方法を説明します。】

- 発注者が開札を行い、落札者が決定すると「落札者決定通知書」が発行されます。
- 落札者が決定しなかったときは、「再入札通知書」、「保留通知書」又は「取止め通知書」が発 行されます。
- 通知書は[入札状況一覧]画面の[受付票/通知書一覧]の[表示]ボタンで確認できます。

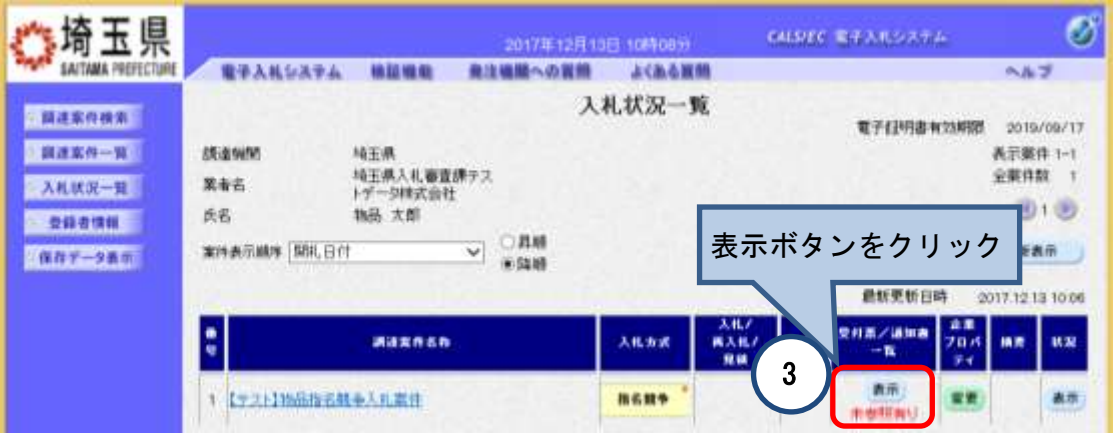

[落札者決定通知書]の[表示]ボタンをクリックしてください。

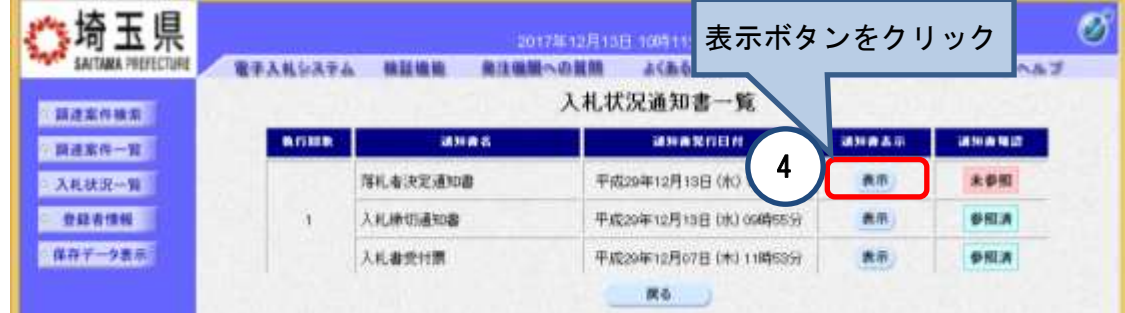

[落札者決定通知書]が表示されます。

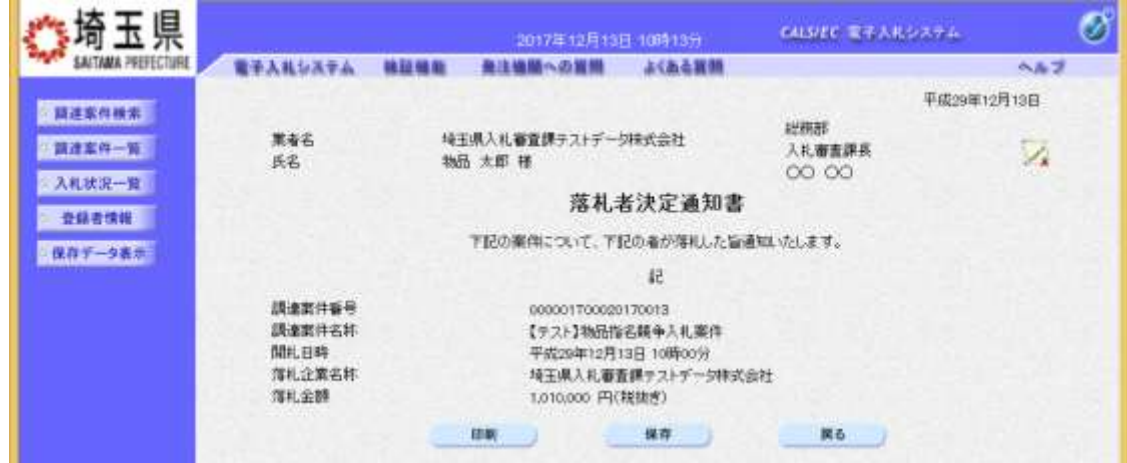

【以上で落札者等の確認は終了です。】

<span id="page-13-0"></span>4 入札(見積)結果情報の閲覧(入札情報公開システムの操作)

【入札(見積)結果情報の閲覧方法を説明します。】

① [入札情報公開システムトップメニュー]で「5 入札・見積結果情報の検索」をクリックして ください。

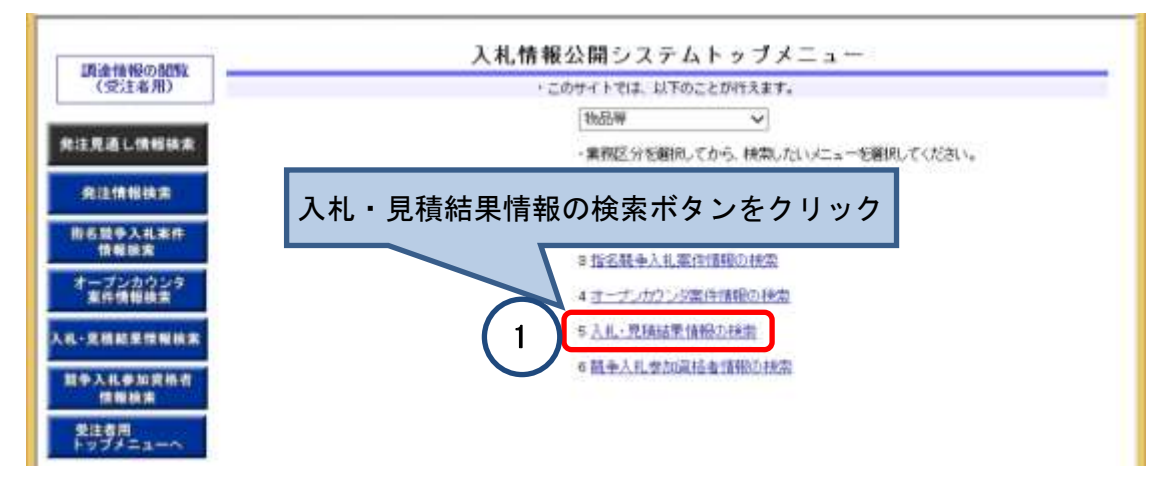

- ② [入札・見積結果情報一覧]画面が表示されるので、検索条件を入力してください。
- ③ [検索]ボタンをクリックしてください。
- (4) 閲覧したい[調達| ... ... ... クしてください。 検索条件を入力 入札·見積結果情報一覧 2 調達情報のMW<br>(受注者用) 機 検索条件を指定して検索ボタンをクリックします。 調達機関名 地工具 ▽丁語連州関名」を変えると「部局名」、「課所名」及び「格付」がクリアされます。 発注見過し情報検索 解释机 株式のない →「部局名」を変えると「課所名」がクリアされます。 课所名 相実しない↓ 発注情報検索 入札方式 指定しない 工程 BOELGO →「業種」を「仮犯しない」に変えると「格付」がクリアされます。 **市名登争入礼案件**<br>情報検索 サービスローッチ格付」を指定するには、「講達機関名」及び「実種」を指定します。 **USCT** 调速案件名称 案件番号 tat eat オープンカウンタ<br>富作情報検索 **WARNE** 福井工作名 がます: を含む 検索細目 2017 ッ年 11 ッ月 1 ッ日から 2017 ッ年 12 ッ月 13 ッ日まで **ISSN.EE** 表示升级 10 7 任") 数学入礼参加资格者<br>情報検索 検索 クリア 検索結果一覧:4件のうち1~4件を表示 発達専用 詳細を参照するには、調理案件名称をクリックします 3 検索ボタンをクリック 化苯氧仿 发抖着时 10131914-0101 6591 - 王原入礼書<br>宣辞テストデー<br>沙神式会社<br>沙神玉県入礼書<br>清辞テスト 20171206 万元 建築品版名號 検 **CIRCO DE** 索 4 1 特玉県 総務部<br>(田人札執行課 市場まテ 2017/11/28 20171127-04 結 精王県 総務部<br>(日)人札企業家<br>\*\*で<sup>の</sup> 特許 物品テストデー<br>欠株式会社の1 果  $\mathcal{X}$ 閲覧したい調達案件名称をクリック 発注者の掲載作業が完了するまでは検索されません。

入札・見積結果情報開覧 調達情報の開覧<br>(受注者用) ·一覧直面に戻るには、戻るボタンをクリックします。 発注情報 尿る 【テスト】物品指名競争入礼業件<br>指名闘争入礼<br>20171206<br>販売(B.C) 発注見通し情報検索 先注情報検索 2017/12/13 10:00<br>神王県 総務部 入札審査課<br>\*\*\*\*\*\*\*\* **指名競争入礼室件**<br>情報検索 オープンカウンタ<br>東什情報検索  $500$ 洋礼者决定 入礼·見祖紹集情報機業 峰由 確立契約保悪<br>結果因者ファイル 服务入社参加資格者<br>情報検索 ※税抜きとは消費税及び地方消費税を含まない金額である。 入札経済〈赤色で表示されているのは活札業者です。〉 (我誌水) 発達専用 第1回 第2回<br>全國 第3回<br>全額 無明田<br>全国 所有見精 法人番号 ■ 東省名 ism. 插页 1,000,000 1,010,000 落札 1000020110001第65テストデータ样 1,000,000 ※税状ぎとは消費税及び地方消費税を含まない金額である。 入札参加次格寄吉結果 スルラ湖宮梅香西城<br>地玉県入札番吉課テストデー50秒式会社<br>地品テストデー50秒式会社の2<br>地品テストデー50秒式会社の1 資格有無 理由 変格制V<br>資格制V<br>資格制V 编号  $\ddot{\phantom{1}}$ 上記金額に直接株長び地方直接物に相当する額を加算した金額が契約の申し込みに係る金額である。

⑤ [入札・見積結果情報閲覧]画面が表示されます。

【以上で入札(見積)結果情報の閲覧は終了です。】

<span id="page-14-0"></span>5 問合せ先

【パソコンの環境設定やシステム操作に関するお問合せは、「電子入札ヘルプデスク」 が承ります。】

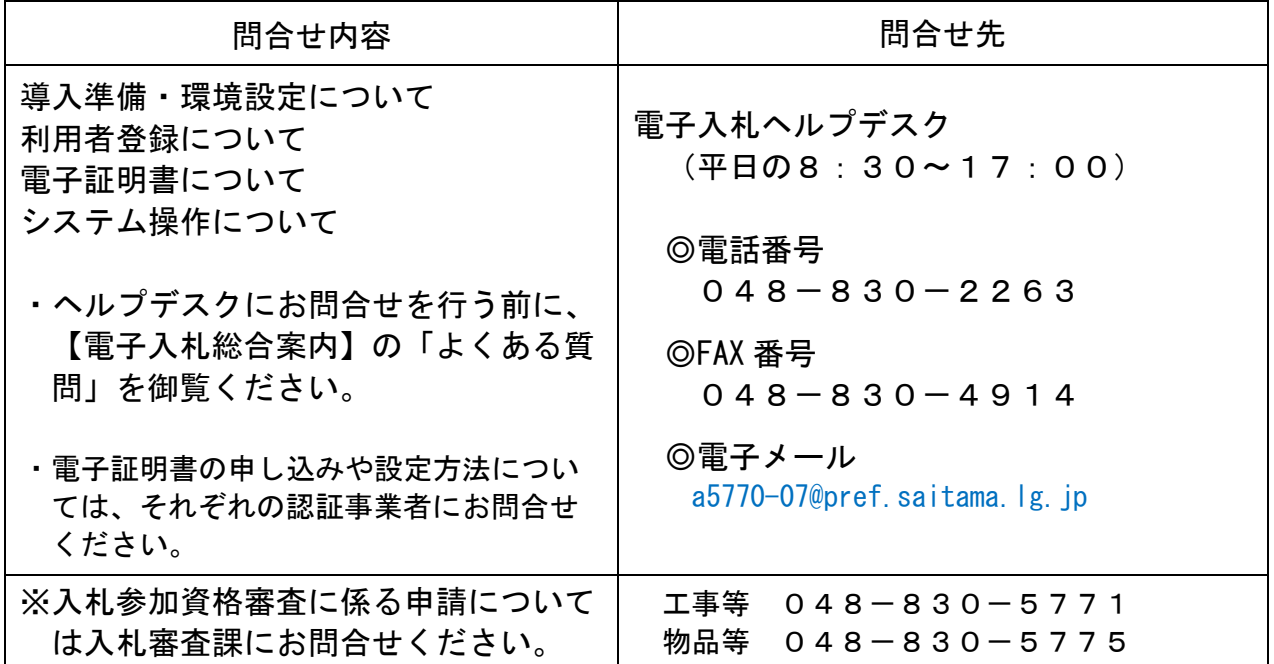